# **HOW TO COMPLETE A STUDENT ePAF**

Gather the following Information before you start an ePAF: \*1. Student XU ID (900…) \*2. Start Date \*3. End Date \*4. Is the student a new hire or rehire? \*5. Position # \*6. Suffix # (00 or 01) \*7. FUND-ORGN-PROG codes of where the student wages are being charged \*8. ORGN code of person approving the student's time card \*9. Student job title \*10. Rate of pay \*11. Total amount funded for this period (from start date to end date) \*12. Supervisor ID (900… of person approving the student's time card) \*13. Work location (OCL-on campus, HYL-hybrid)

1. Log into Banner Client.

#### 2. Go to NOAEPAF.

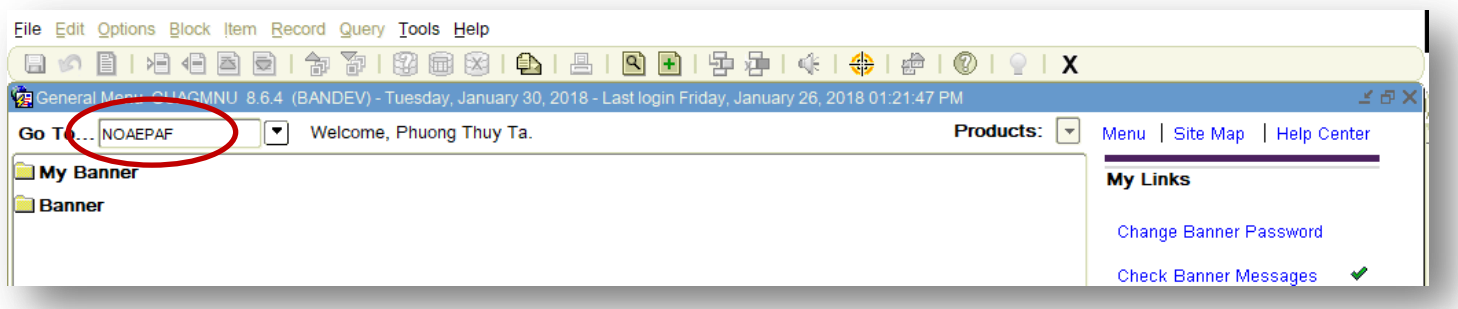

#### 3. Enter the student XU ID [\*1].

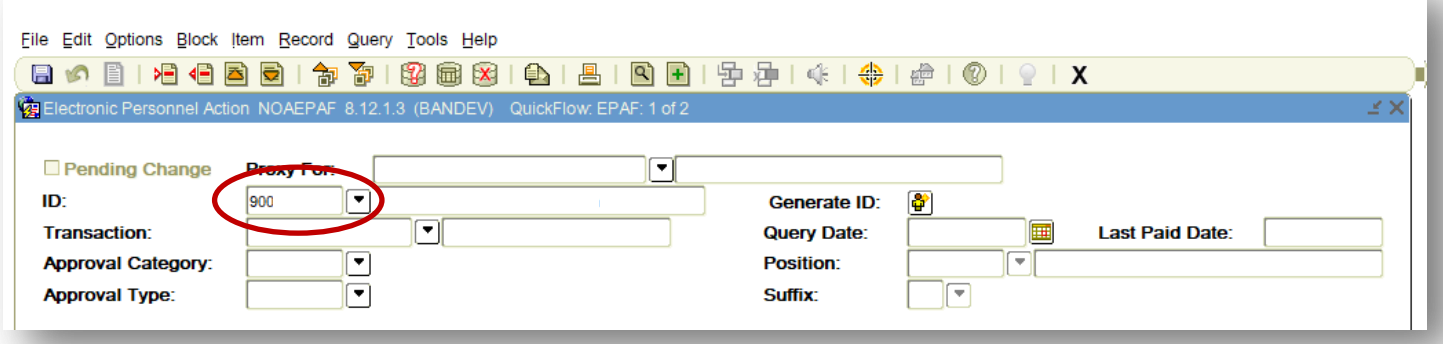

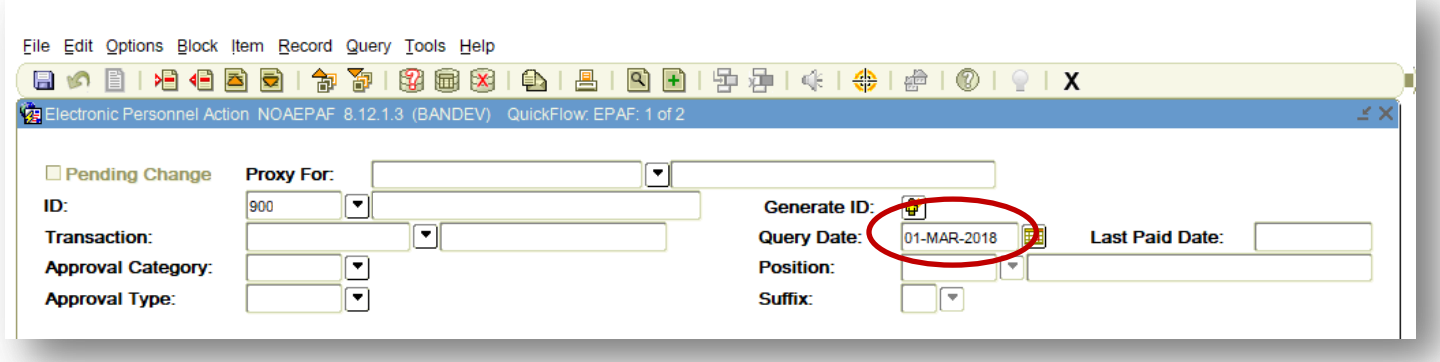

5.  $\left[\frac{m}{n-1}\right]$  Tab to Approval Category. Enter NWHIRE if the student is a new hire student employee. Enter REHIRE if the student is a rehire student employee. [\*4]

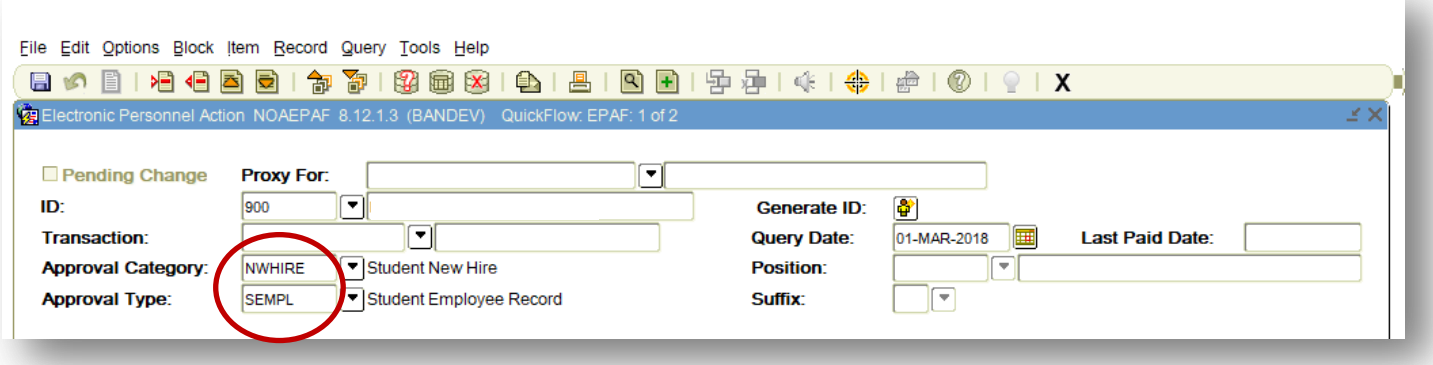

Note: With NWHIRE, there are three sections to complete…SEMPL, START, and END. This is visible on the Approval Type field. With REHIRE, there are only two sections…START and END.

 $\triangleright$  If you are entering an ePAF for a REHIRE, skip to #9 below.

6. Go to NEXT BLOCK. Enter the ORGN code [\*8] on *Home Organization* and the ORGN code [\*7] on *Distribution Orgn*.

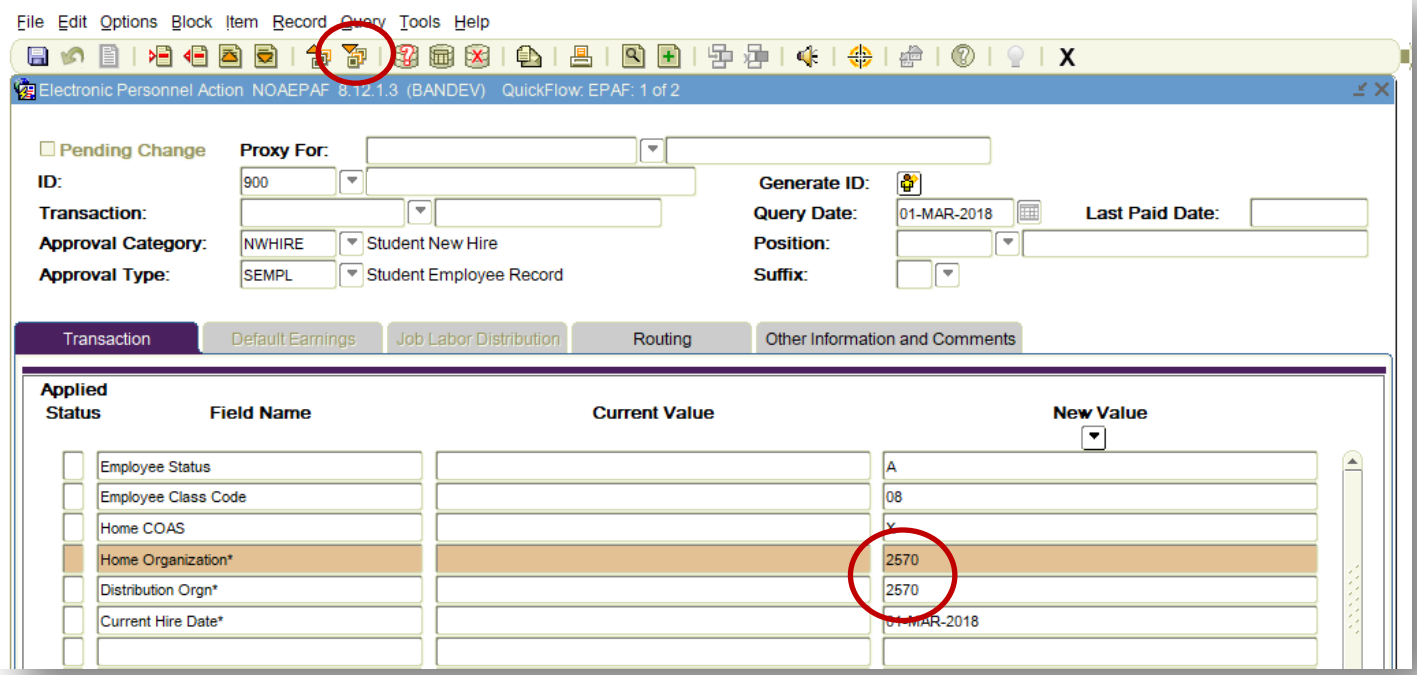

7. SAVE. Notice that the system has now generated a Transaction number for this ePAF.

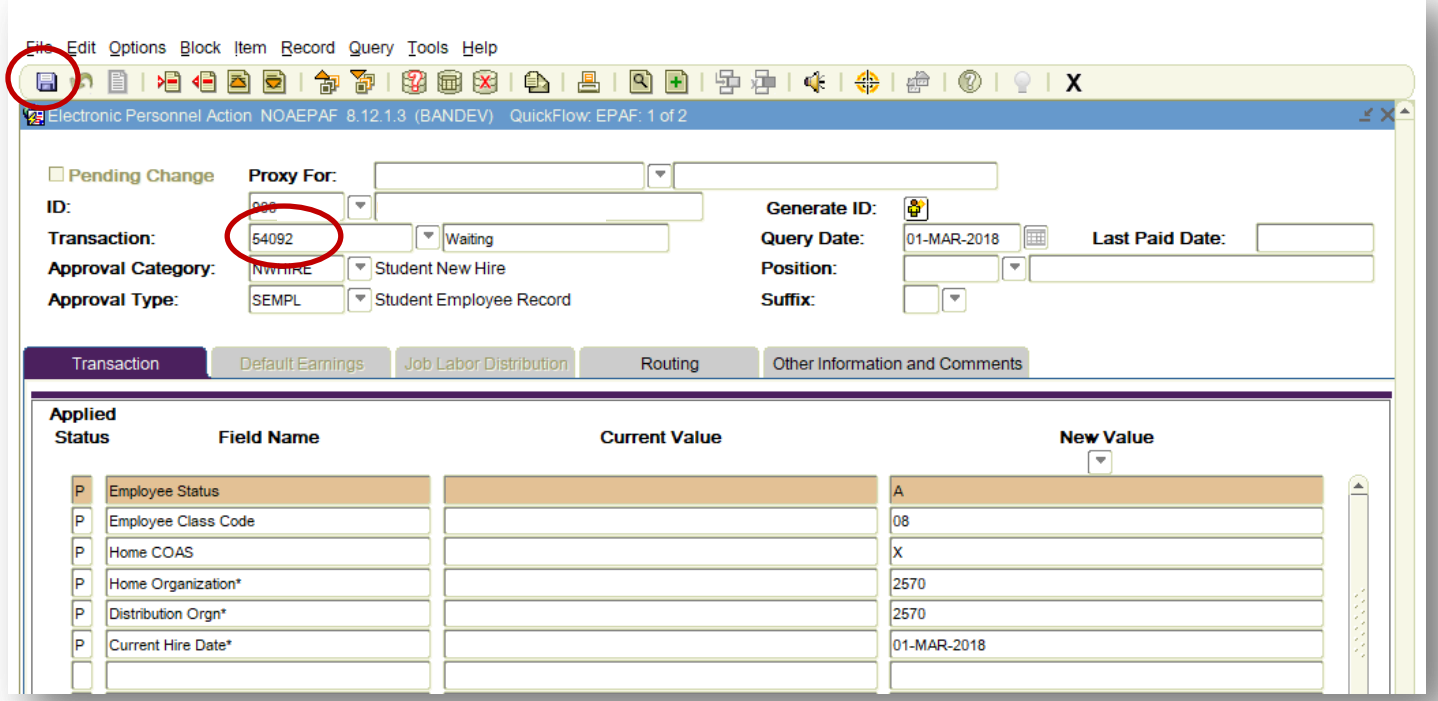

### 8. Choose Options/Next Action.

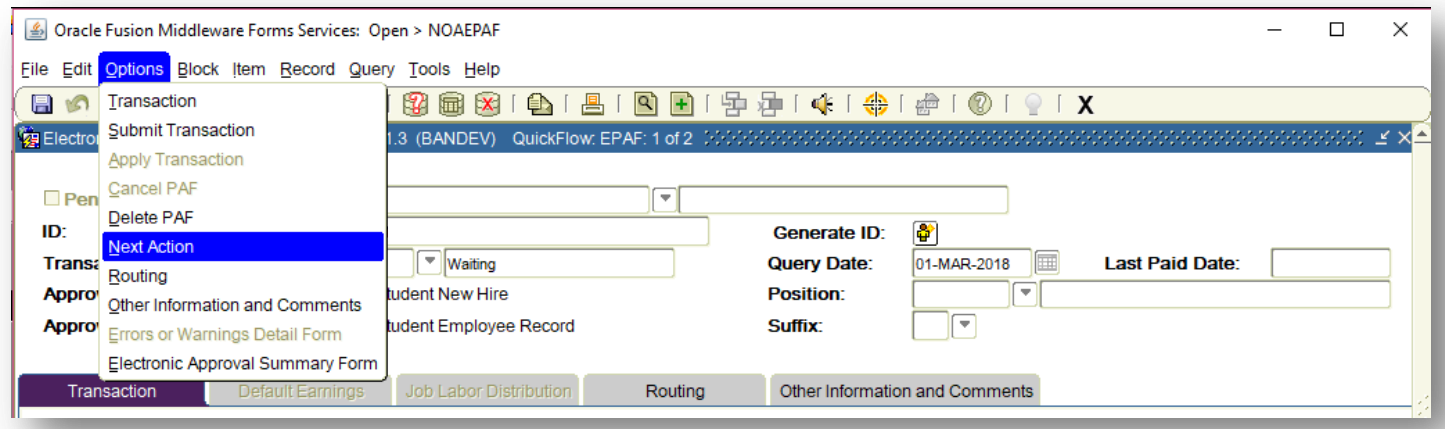

Notice that the Approval Type has changed to START.

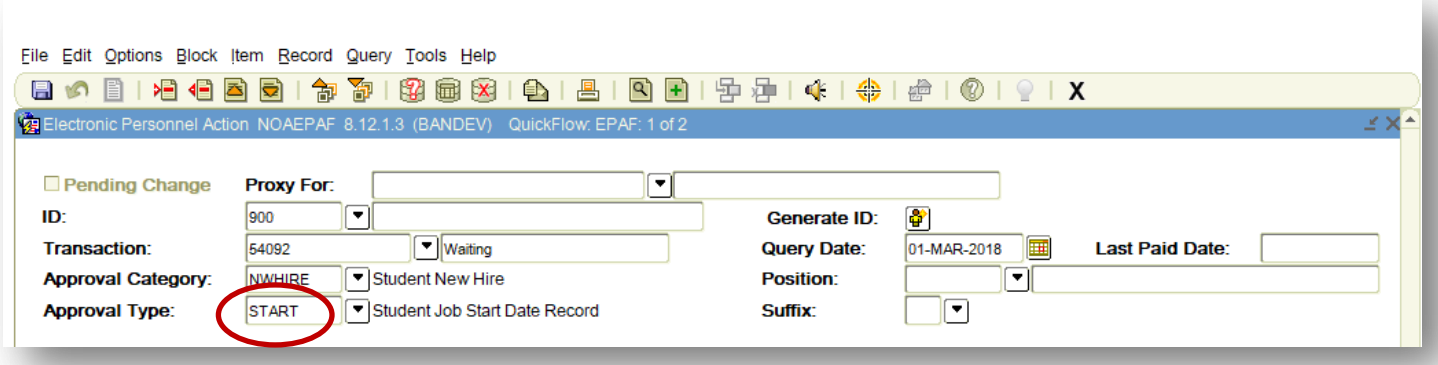

9.  $\left[\begin{array}{c} \bullet & \bullet \\ \bullet & \bullet \end{array}\right]$  Tab to Position. Enter the Position number [\*5].

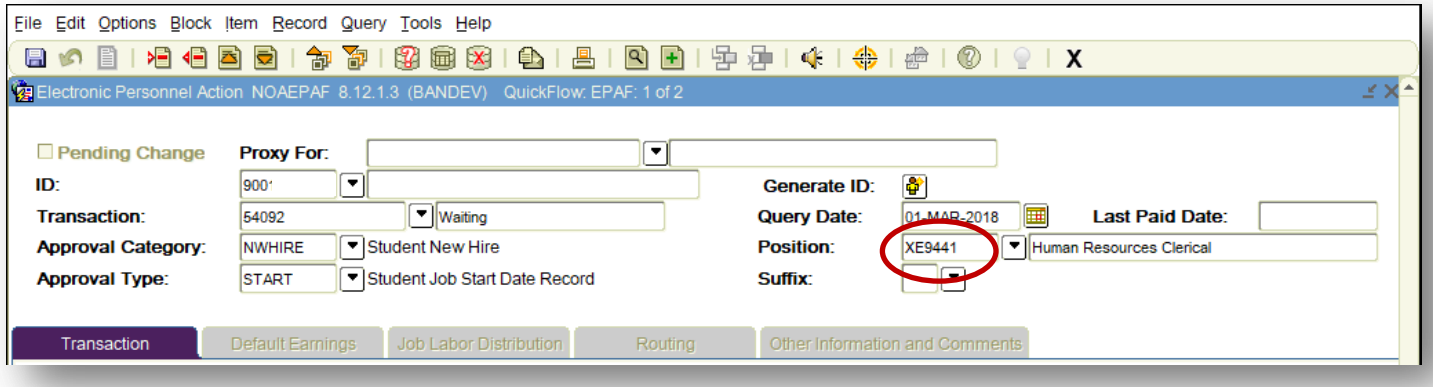

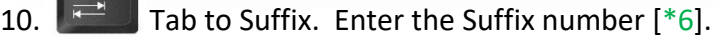

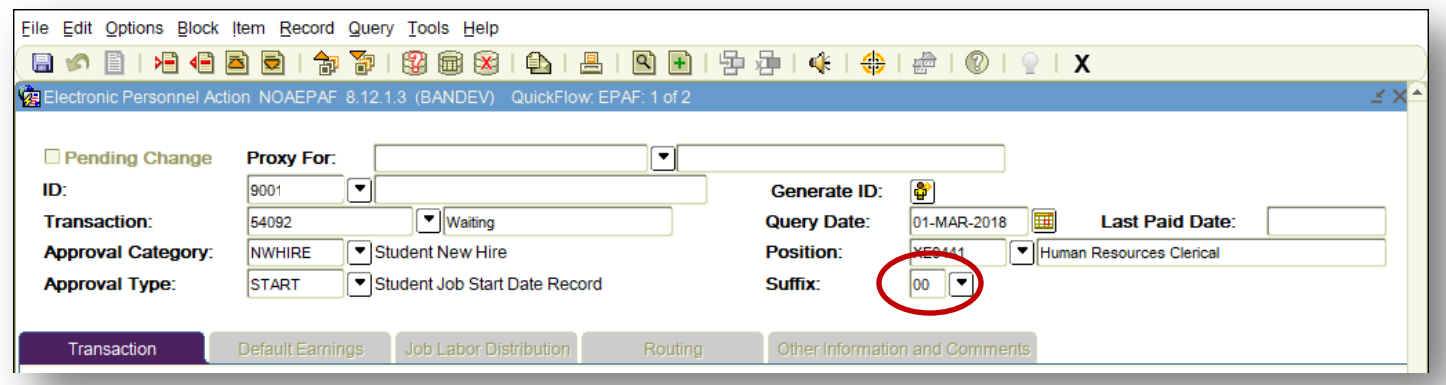

#### 11. Go to NEXT BLOCK.

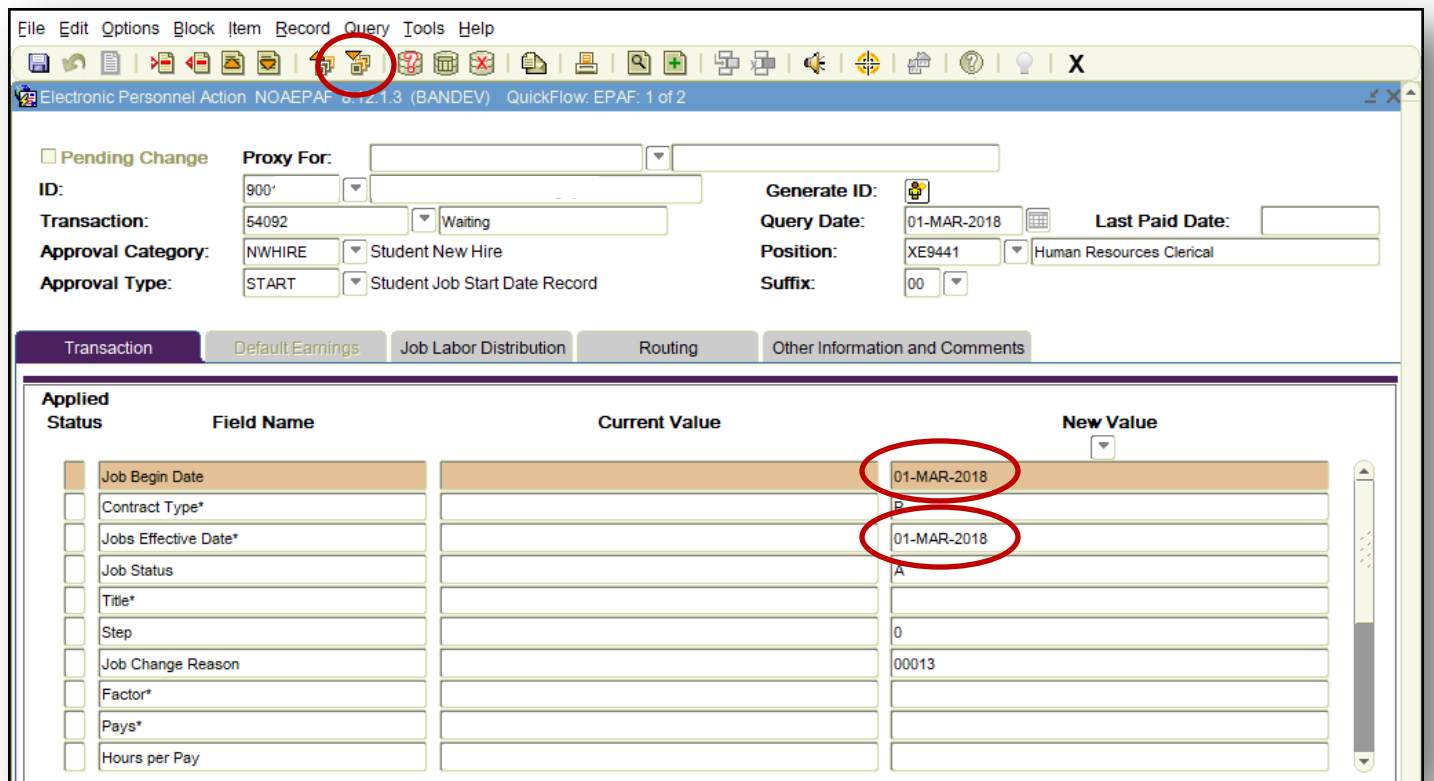

Notice that the *Job Begin Date* and *Job Effective Date* auto-populate for NWHIRE.

For a REHIRE, *Job Begin Date* will be blank. Only *Job Effective Date* will auto-populate.

### 12. Enter the student's job *title* [\*9].

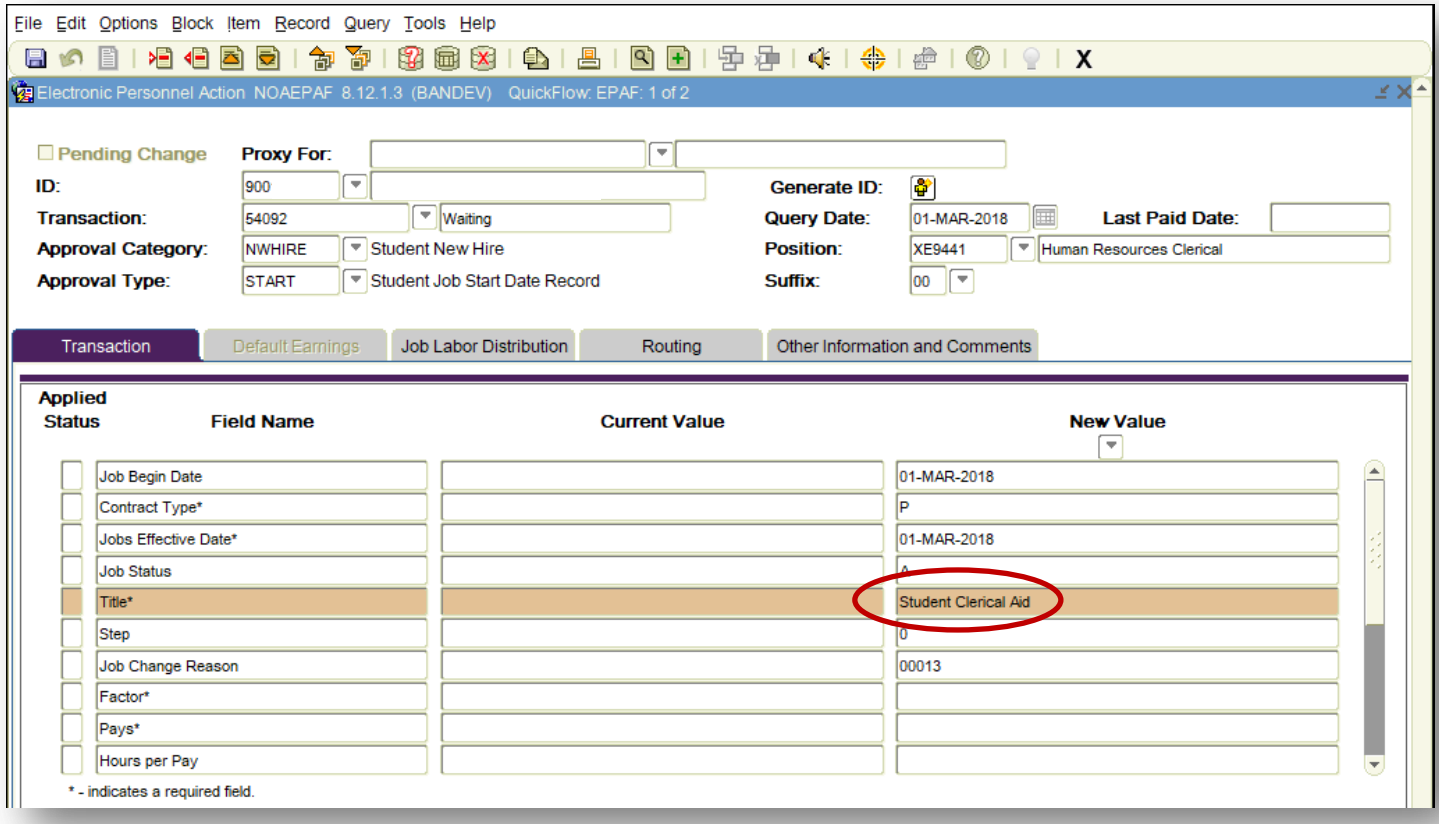

13. Determine how many Pay Periods are involved from the start date to the end date. Keep in mind that students are paid bi-weekly. Enter that number on *Factor* and on *Pays*.

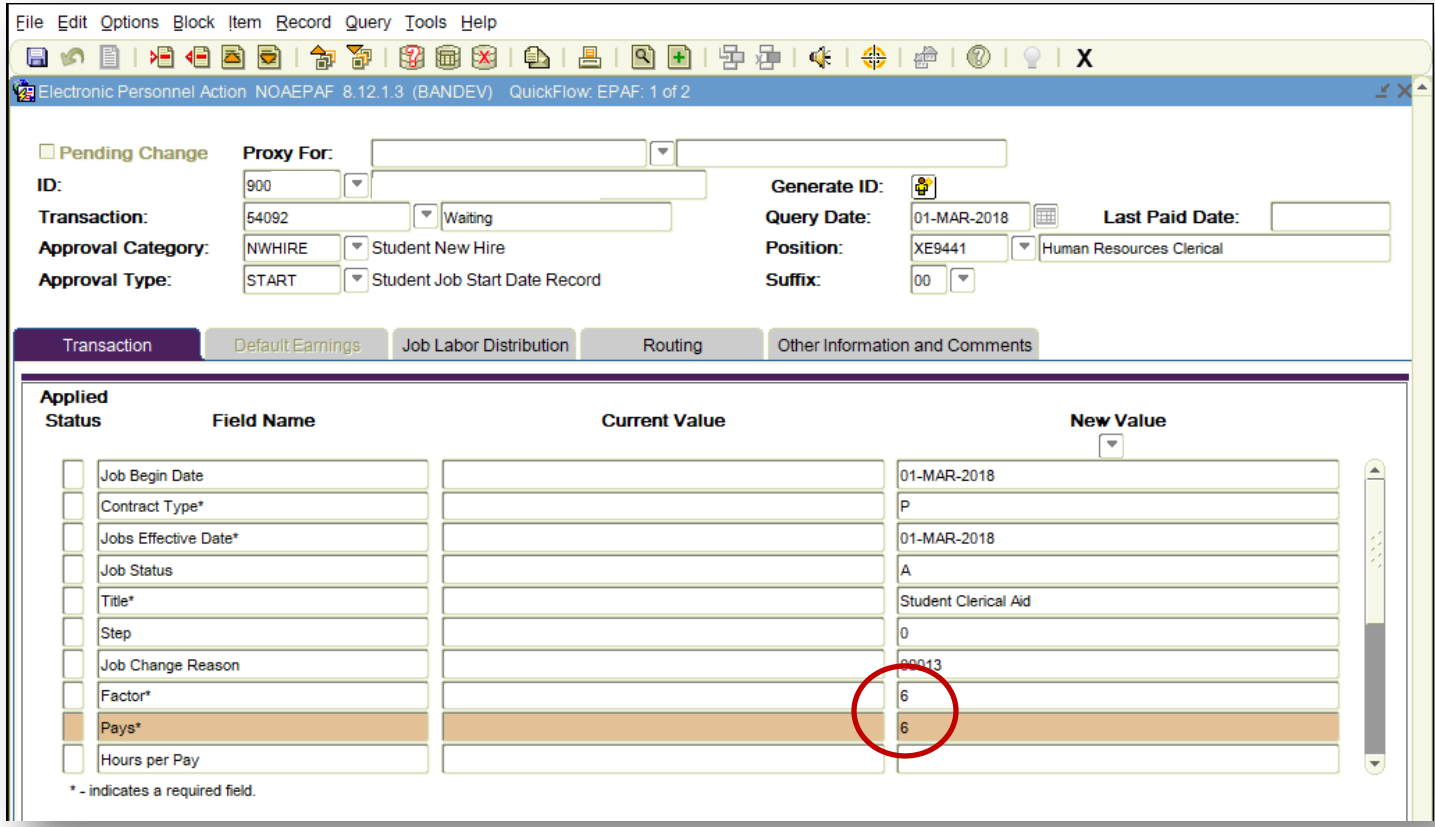

14. Leave *Hours per Pay* blank.

15. Enter the student's pay rate [\*10] on *Regular Rate*.

- 16. Enter the amount budgeted [\*11] for the student for this period on *Annual Salary*.
- 17. Enter the ORGN code [\*8] on *Timesheet Orgn*.

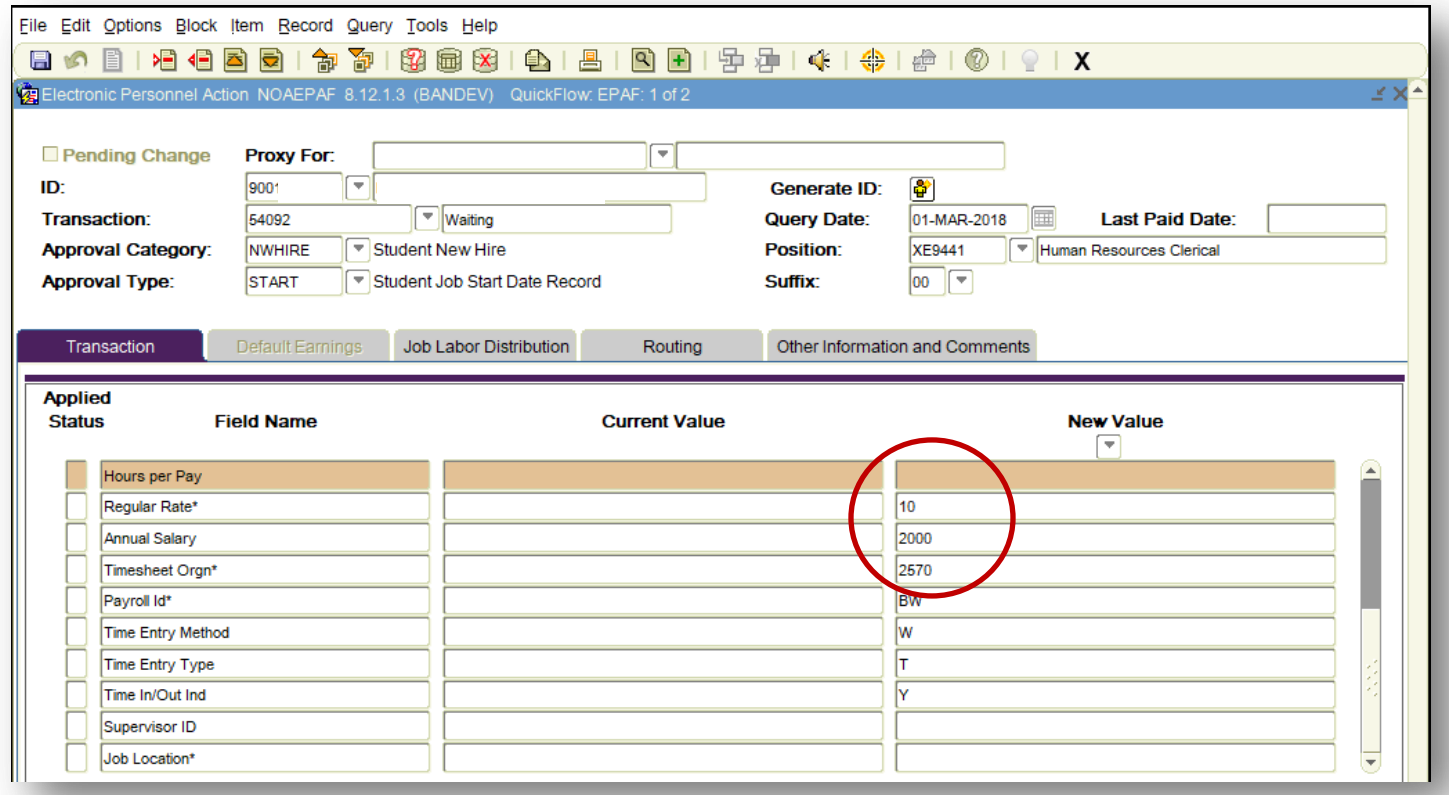

- 18. Enter the Supervisor's ID [\*12] on *Supervisor ID*.
- 19. Enter the student's work location [\*13] on *Job Location*.

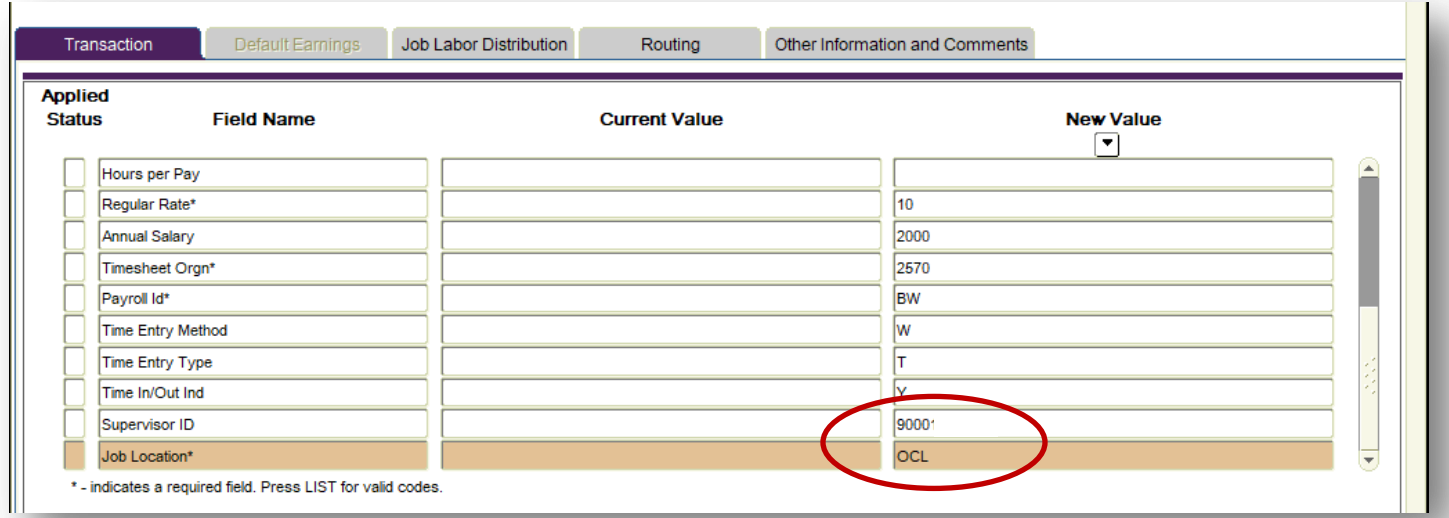

21. Click on the *Job Labor Distribution* tab. Review the FUND-ORGN-ACCT-PROG-ACTV-LOCN (FOAPAL) to make sure that this is where the student's wages are to be charged. If okay, SAVE. If not, contact the Student Compensation Analyst.

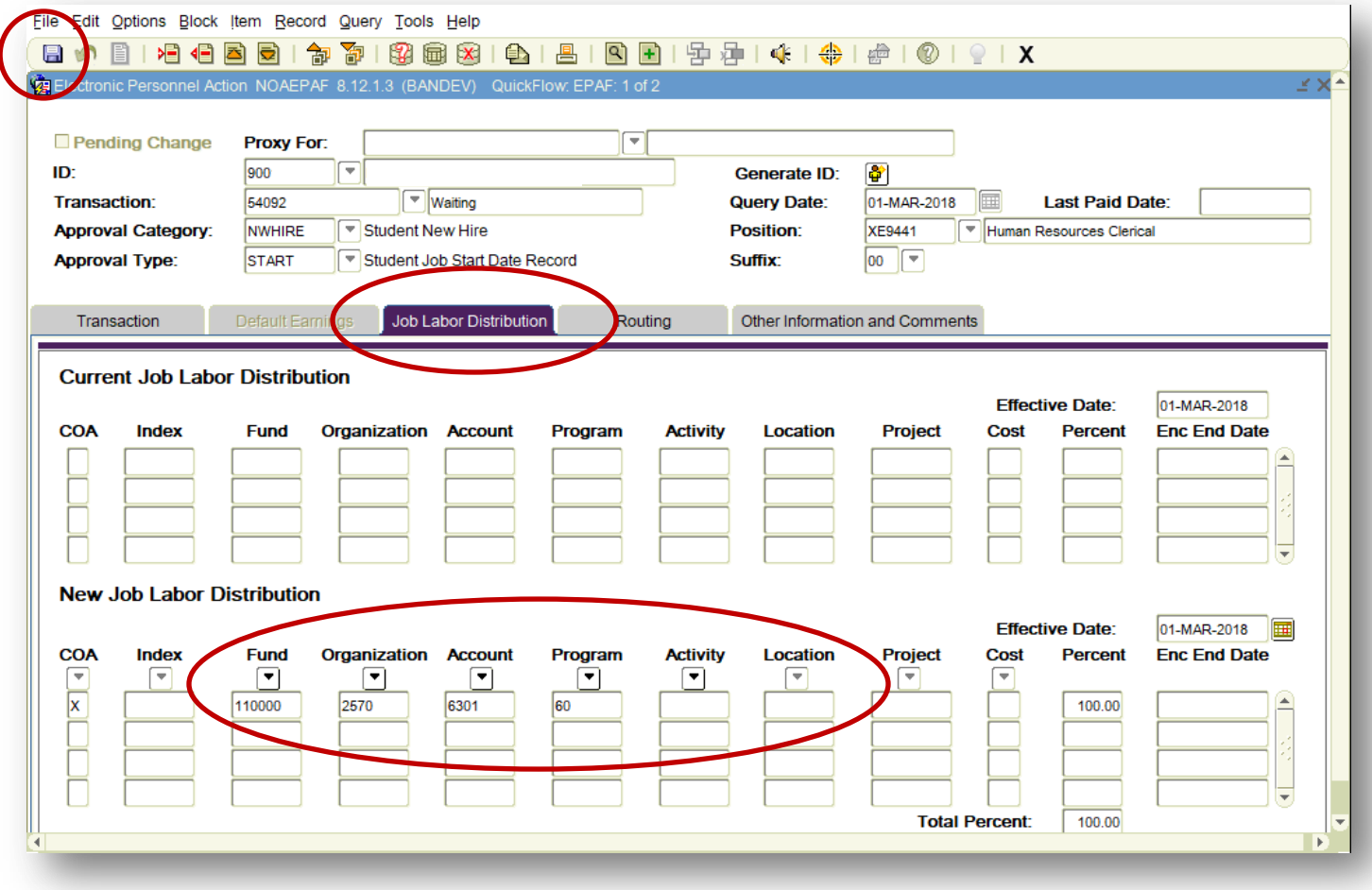

- 22. Click on the *Routing* tab.
- 23. Click on each *Level Code* to highlight the row, then click on the drop-down button of *User ID* to drop the name of the ePAF approver on each corresponding level.

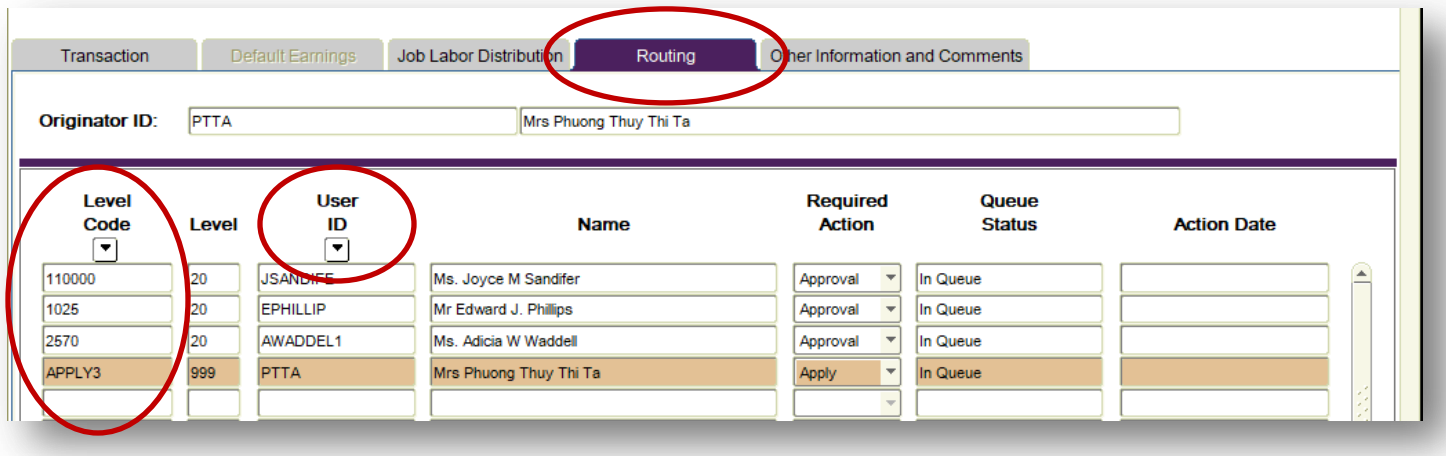

25. If there is a need to add in a comment (i.e. other important details concerning this student's job that are not on the form and are necessary for the approvers to make a decision), then click on the *Other Information and Comments* tab. Write your information in the empty box. SAVE. Click back to the *Routing* tab in order to continue with #26 below.

Note: If there is no need for a comment, skip #25 and go to #26 below.

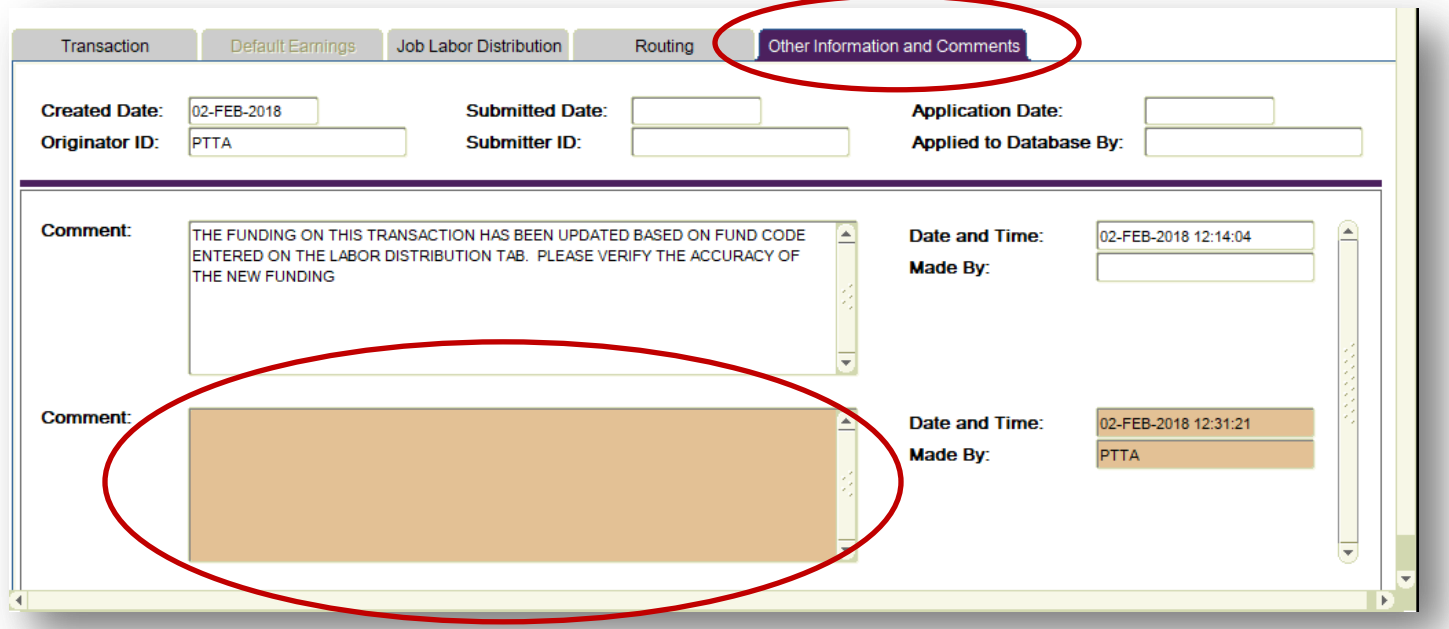

#### 26. Choose Options/Next Action.

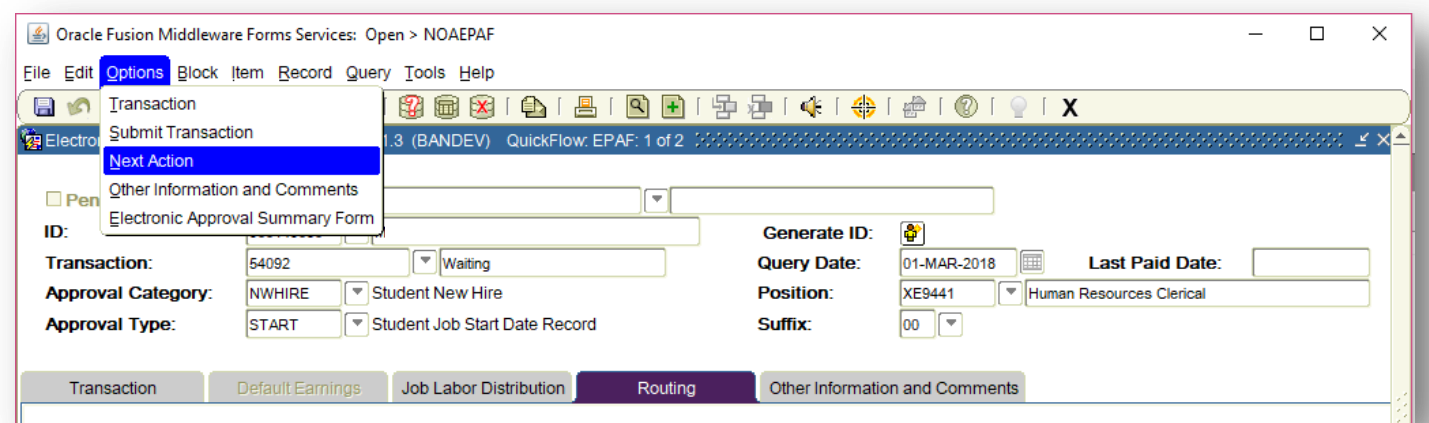

#### Notice that the Approval Type is now END.

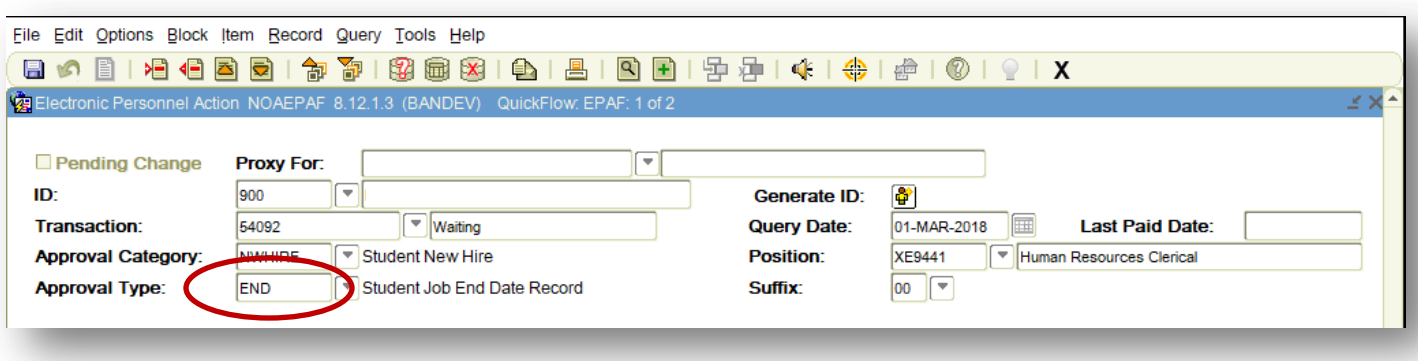

#### 27. Go to NEXT BLOCK.

28. Enter the student's job end date [\*3] on *Jobs Effective Date*.

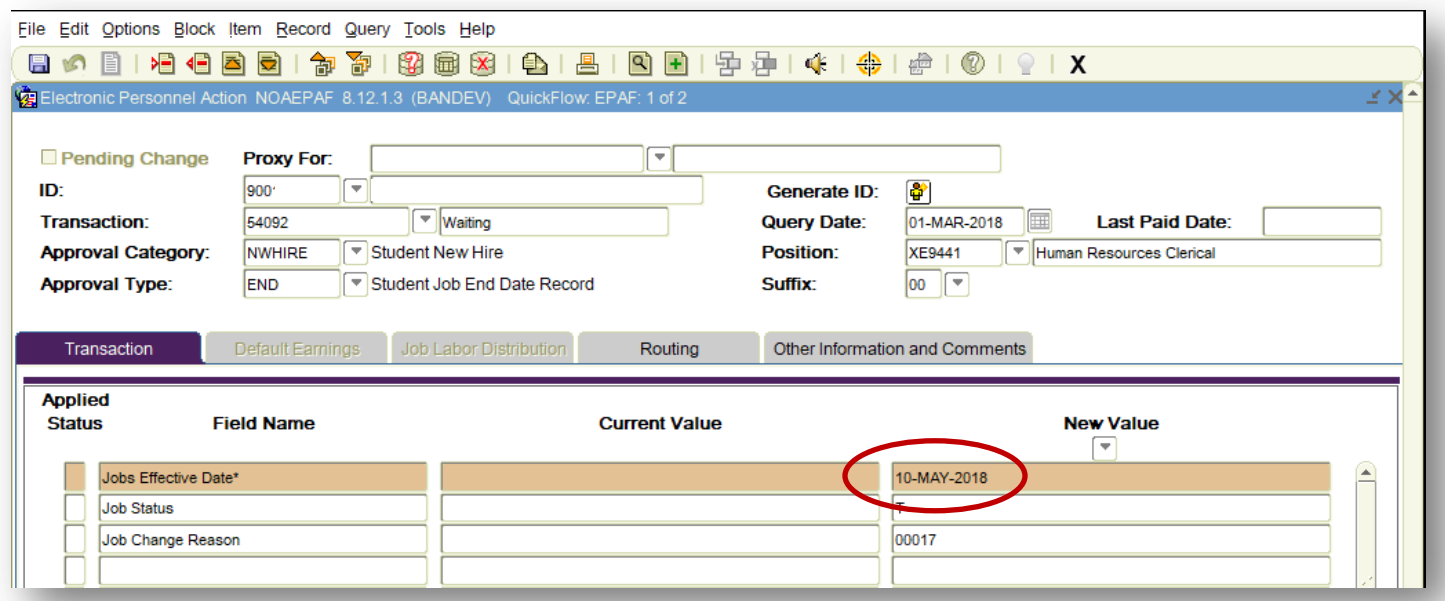

#### 29. SAVE.

#### 30. Choose Options/Submit Transaction.

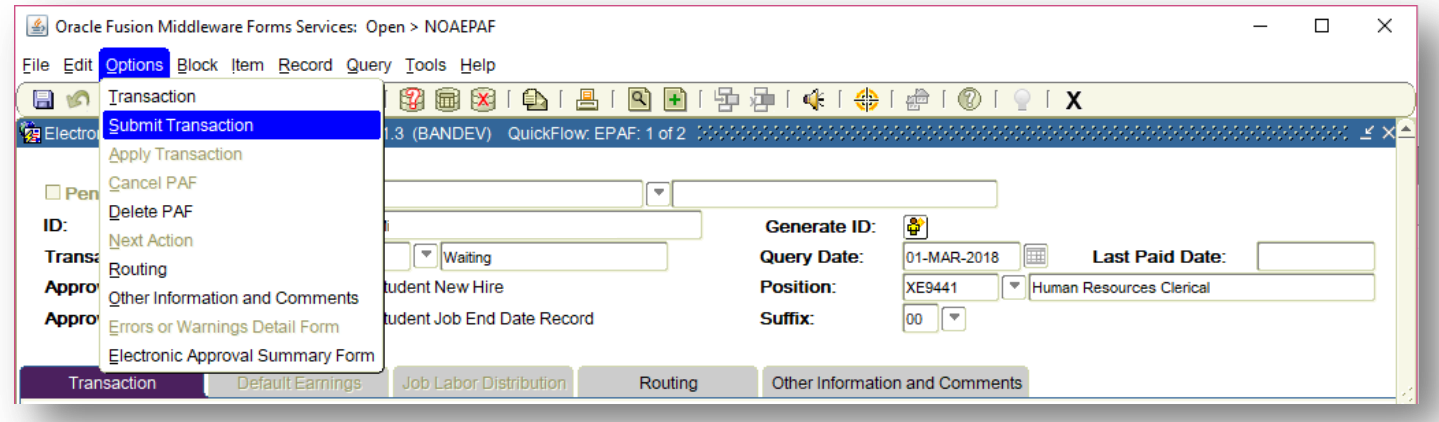

31. You should see a confirmation message at the bottom saying, "Transaction submitted." At the same time, notice that the Transaction status has changed from *Waiting* to *Pending*. The ePAF is now pending for approvals from the approvers listed on the *Routing* tab.

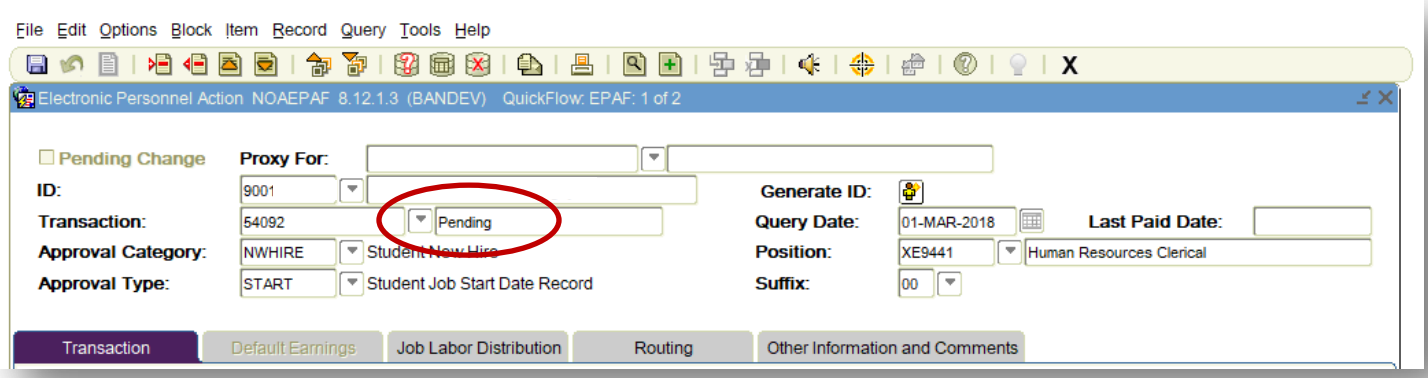

32. If your submission is unsuccessful, the system will take you to NOIEMSG to view the error(s).

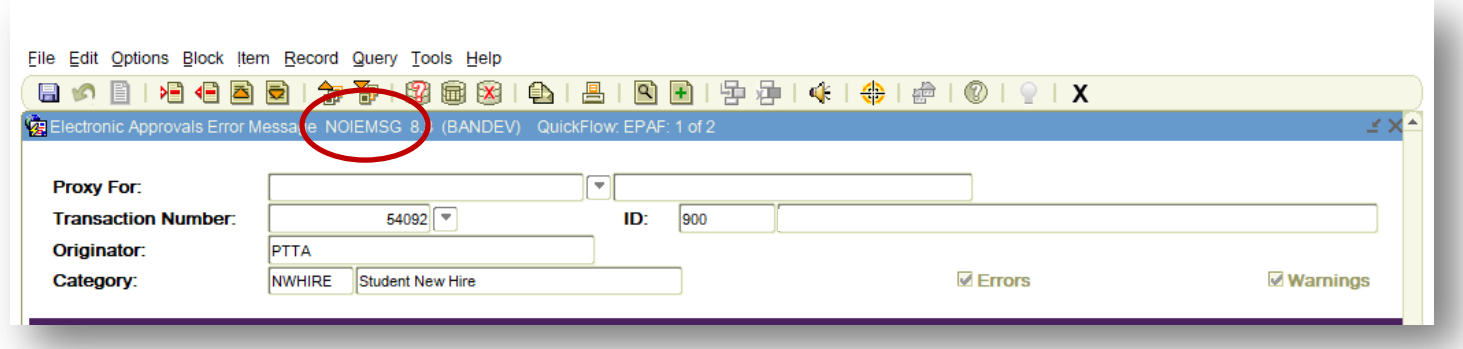

#### 33. Go to NEXT BLOCK.

34. Take notes of the errors and EXIT.

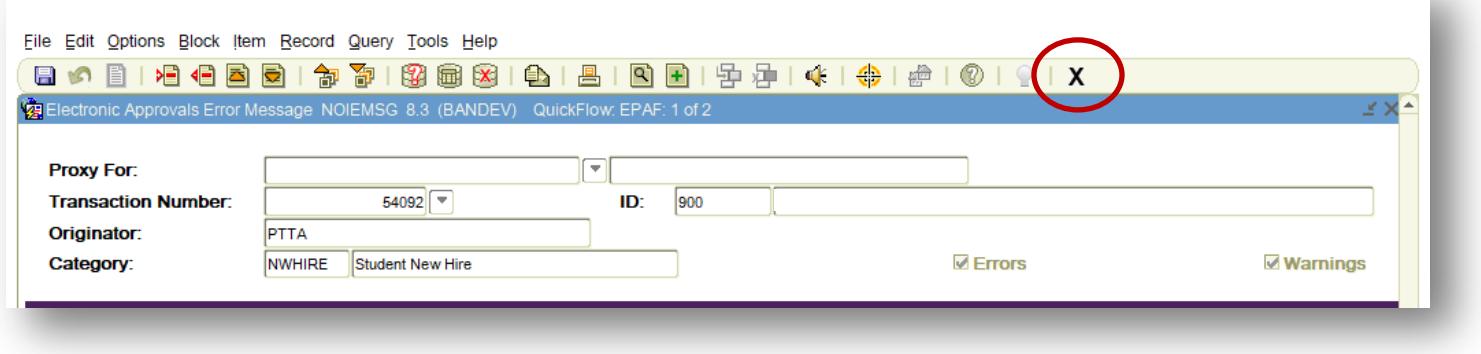

35. The system will take you back to the ePAF. Correct the errors and re-submit the ePAF.

# **STUDENT ePAF SUMMARY**

- *Student ID, Query Date, Approval Category (If NWHIRE, continue), [next block]*
	- I. Approval Type: SEMPL
		- **•** Transaction
			- 1) Home Organization
			- 2) Distribution Orgn
			- 3) [Save]
- *[Options/Next Action], (If Approval Category is REHIRE, continue here) Position, Suffix, [next block]*
	- II. Approval Type: START
		- Transaction 1) Job Begin Date 2) Job Effective Date • Job Labor Distribution 1) [Review and Save] • Routing 1) Dropdown User ID for • Other Information and Comments 1) Enter a
			- 3) Title
			- 4) Factor
			- 5) Pays
			- 6) Regular Rate
			- 7) Annual Salary
			- 8) Timesheet Orgn
			- 9) Supervisor ID
			- 10) Job Location
			- 11) [Save]
- *[Options/Next Action], [next block]*
- III. Approval Type: END
	- Transaction
		- 1) Jobs Effective Date
		- 2) [Save]
- *[Options/Submit Transaction]*
- Approvers (usually 4) 2) [Save]
- - comment if
	- needed
	- 2) [Save]